Ker se program Hale E-Bank skoraj vsako leto izboljšuje in nadgrajuje, predlagamo, da si le-tega nadgradite.

Nadgradnja programa je enostavna in hitra, lahko jo opravite kar preko programa Hal E-Bank.

Opozoriti vas moramo, da vse banke nadgrajevanja programske opreme preko bančnega strežnika ne podpirajo. V primeru, da vaša banka tega postopka ne podpira si, lahko na zadnji strani navodil\*, pomagate nadgraditi s pomočjo spletne strani.

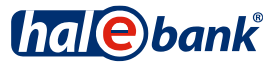

**1** V programu Hal E-Bank kliknite na **Orodja** ter izberite možnost **Nadgradnja programa** (**Osveževanje programa**).

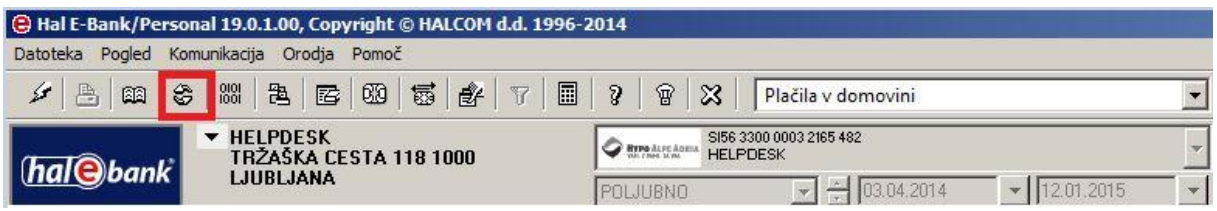

**2** Program vas opozori, da osveževanje programa prekine delo s Hal E-Bank. Potrdite s klikom na **Da** (**Yes**). Program Hal E-Bank se zapre

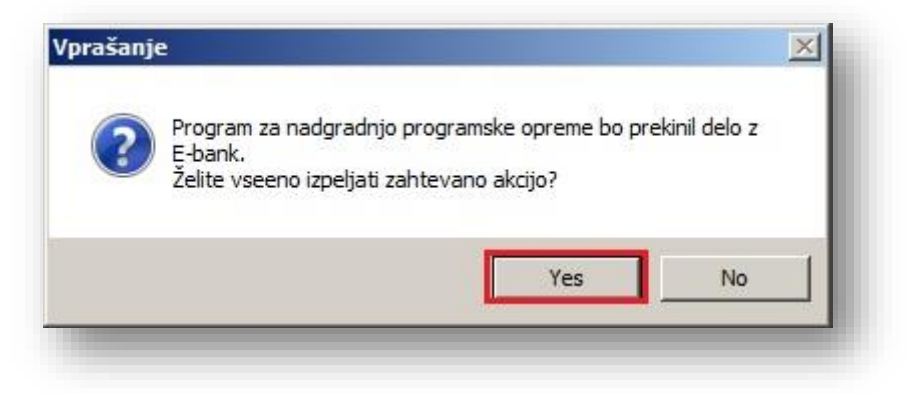

**3** Odpre se pogovorno okno za posodobitev programa. Izberite banko, s katero poslujete.

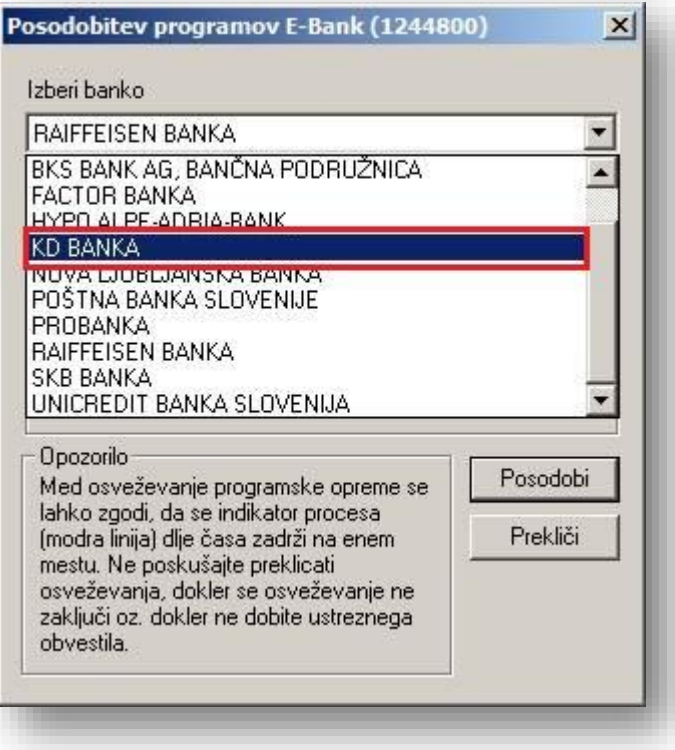

**4** Posodabljanje programa pričnete s klikom na **Posodobi**.

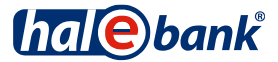

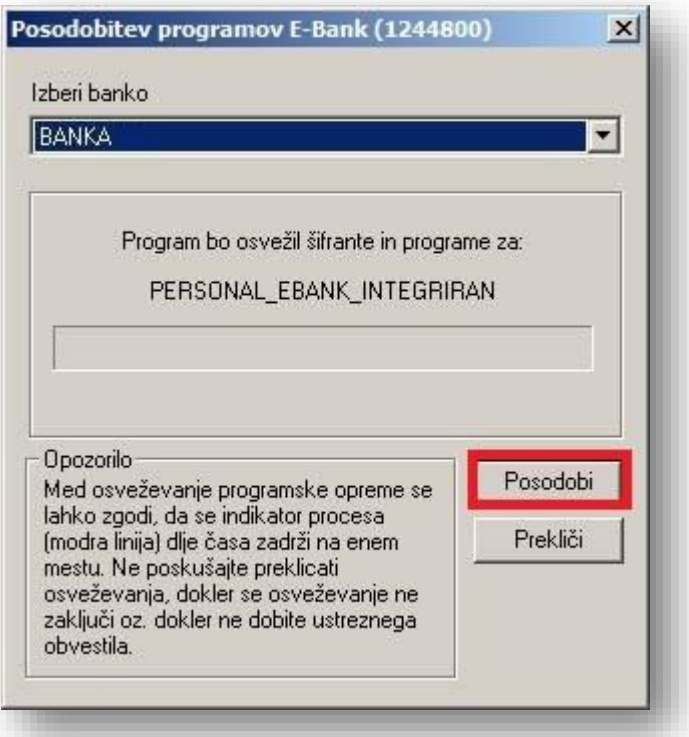

**5** Program vzpostavi povezavo z bančnim strežnikom. Najnovejša različica šifrantov in programa Hal E-Bank se prenese na vaš računalnik. Čas prenosa nove različice programa je odvisen od hitrosti računalnika in kvalitete internetne povezave.

Če je najnovejša različica programa že nameščena na vašem računalniku, program javi, da posodobitev ni potrebna.

## **\*Nadgradnja preko spletne strani**

NAVODILA:

- 1. Najprej zaprite e-bančni program. Nato odprite spletni naslov: <http://www.halcom.si/index.php?section=26> . Običajno zadostuje, da na spletni naslov enkrat kliknete z levo miškino tipko. V primeru, da se Vam spletna stran ne odpre, Vam svetujemo, da naslov ročno skopirate v naslovno vrstico spletnega brskalnika in ga zaženete.
- 2. Na sredini spletne strani poiščite in zaženite program **Hal E-Bank/Personal**.
- 3. Spletni brskalnik Vas morda vpraša, kaj storiti z datoteko. V tem primeru izberite možnost **zaženi (ang. run).**
- 4. Po končanem prenosu se datoteka samodejno zažene, Windows Vas morda vpraša kaj storiti z datoteko, ponovno izberete **zaženi (ang. run).**
- 5. Odpre se čarovnik za namestitev programske opreme Hal E-Bank/Personal.
- 6. Pri vprašanju: »Ali res želite ponovno namestiti Hal E-Bank/Personal na vaš računalnik?« izberite opcijo **da (ang. yes).**

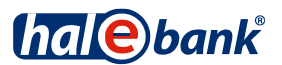

- 7. V oknu »Dobrodošli v InstallShield wizard za Hal E-Bank/Personal E-Bank« izberite možnost **naprej (ang. next).**
- 8. Pri vprašanju: »Ali sprejemate licenčne pogoje« izberite opcijo **da (ang. yes).**
- **9.** Pri vprašanju: »Vrsta namestitve« izberite možnost nadgradnja in kliknite na gumb **naprej (ang. next).**
- 10. Čarovnik za namestitev Vam ponudi mapo, v katero bo namestil Hal E-Bank/Personal (običajno je to mapa C:\Program Files\Halcom\Personal E-Bank). Pravilno mesto trenutno nameščenega programa lahko poiščete tudi tako, da z desnim miškinim klikom izberete ikono za program na namizju, izberete možnost lastnosti in nato najdi cilj. Odprla se Vam bo mapa, kjer imate nameščen program. V naslovni vrstici tega okna lahko preverite pravilno pot do programa.
- 11. Izberite obstoječo mapo in kliknite na gumb **naprej (ang. next).**
- 12. Uspešnost nadgradnje lahko preverite tako, da zaženete program za elektronsko bančništvo, kjer mora biti v začetnem oknu pri vpisu PIN že vidna najnovejša verzija programa.

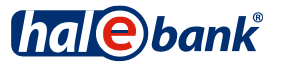